**CENTER FOR CLINICAL AND TRANSLATIONAL SCIENCE** 

# **CCTS Training Center Instruction Manual: External Learners**

**Purpose:** This document contains instructions for how research learners from institutions/organizations outside of the University of Illinois system can access and navigate the CCTS Training Center.

**Contact**: Jaclyn Jackson [\(jaclynj@uic.edu\)](mailto:jaclynj@uic.edu)

#### **To access the CCTS Training Center for the 1st time:** Click on: **<https://training.ccts.uic.edu/>**

- Once on the training site, click on **Register**
- Choose the option that applies to you; since you **are not** a UIC student, faculty, or staff member, you will be directed to the next page to register as a Non-UIC user.
- Once the information is entered, you'll be directed to a screen where you can then click on the Course Catalog link and filter by:
	- o Course Type
	- o Research Position
	- o Topic
- Once registered (either UIC or Non-UIC) and once signed in, you will enter the training portal and will not need to fill out the forms again.

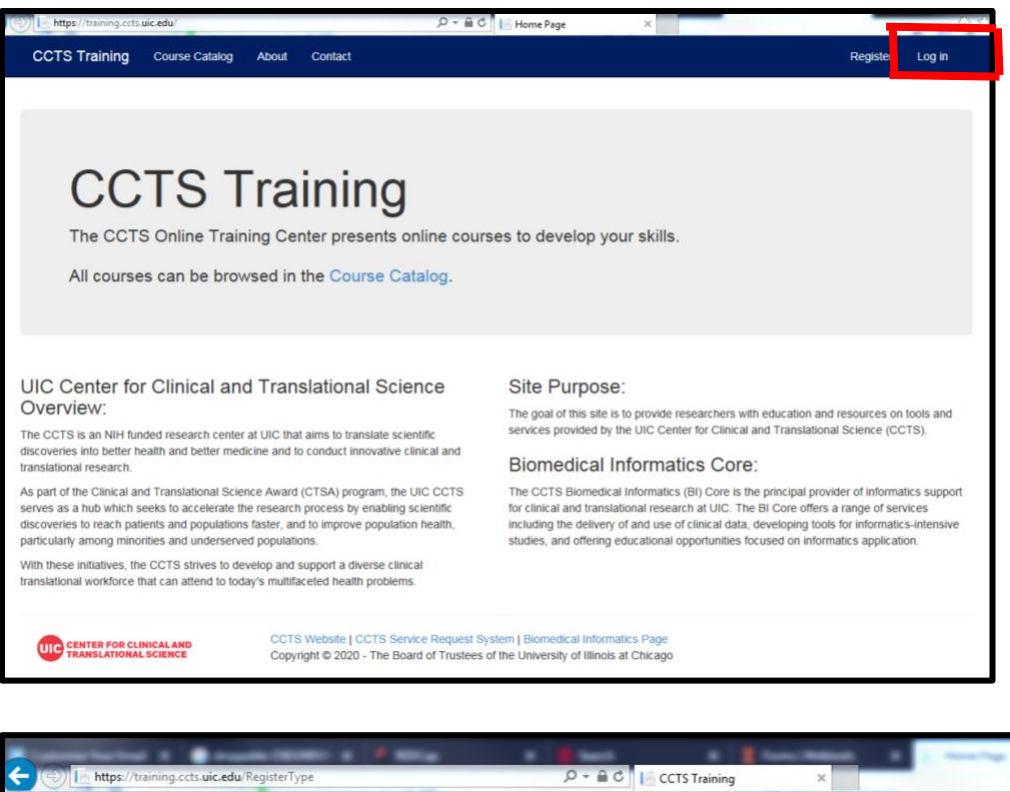

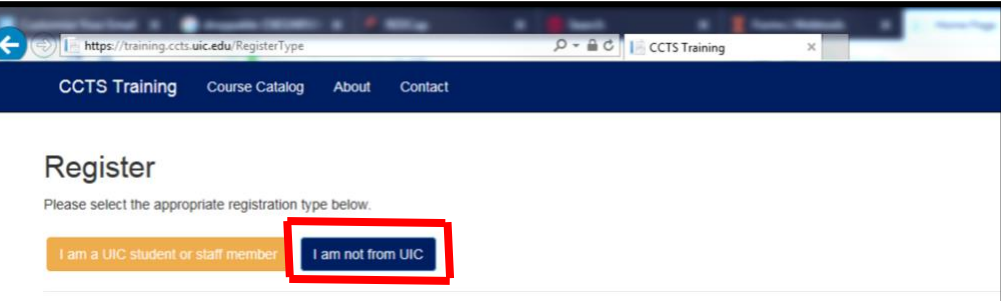

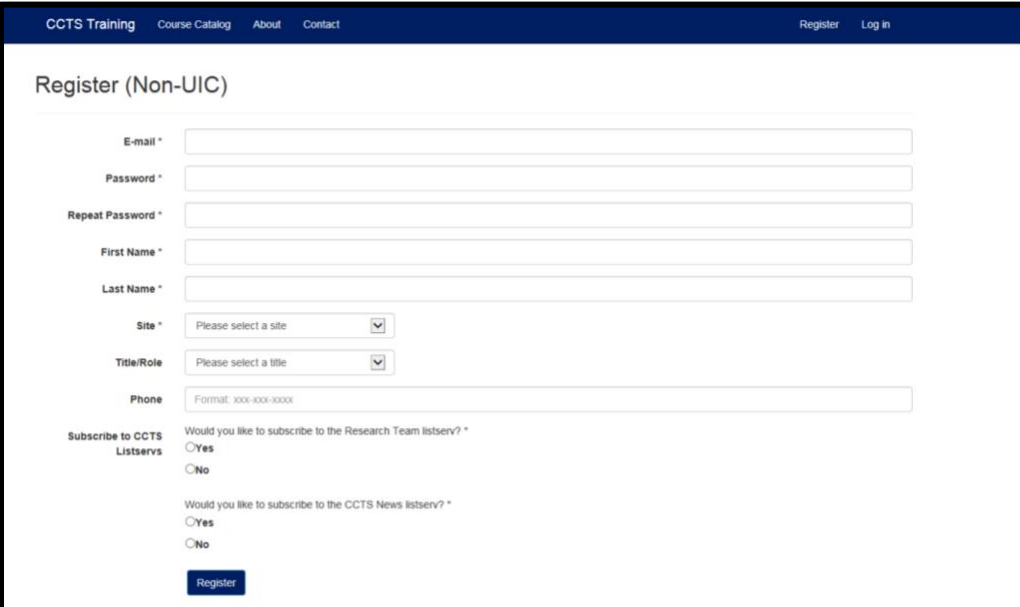

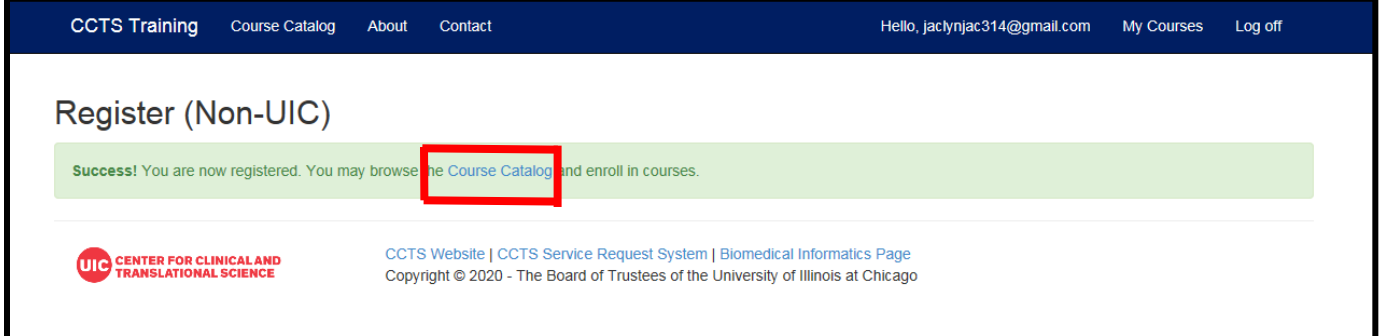

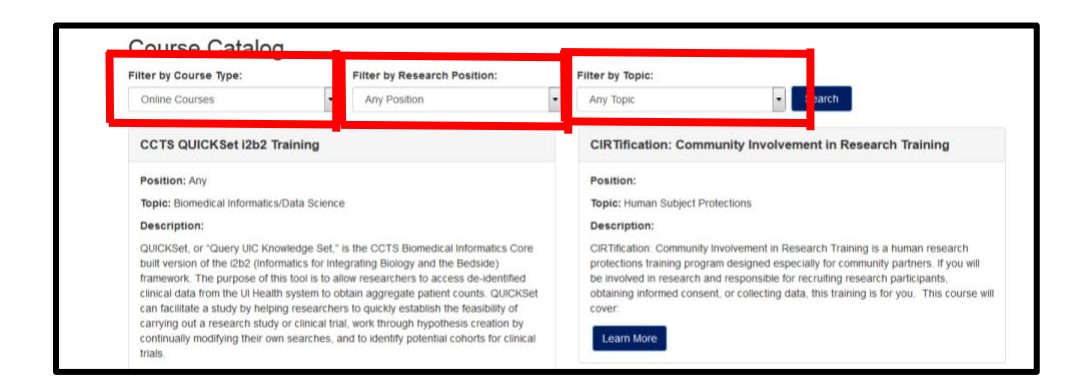

Registering for a course:

- For In-Person Courses (seminars, workshops, etc.) you'll be brought to the courses that are available to enroll in. Click on Learn More.
- Then click on Enroll

• Once enrolled, you'll be directed to a Registration Confirmation page and will also receive a confirmation email. You may click on Add to Calendar from the Training portal, or a calendar invitation will be included in the confirmation email that is sent to you.

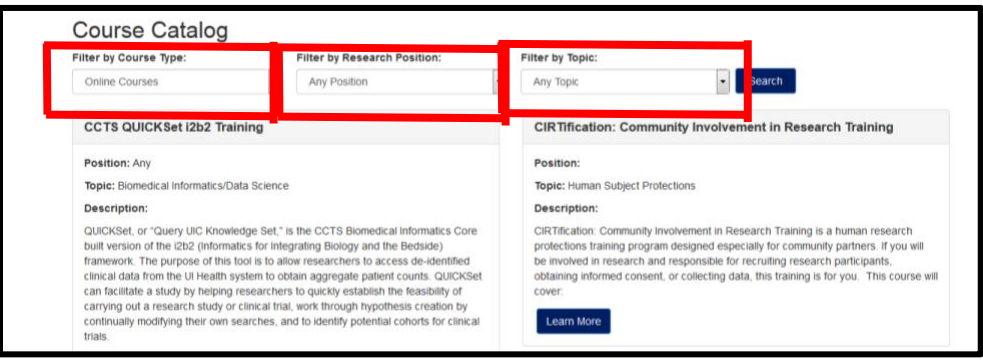

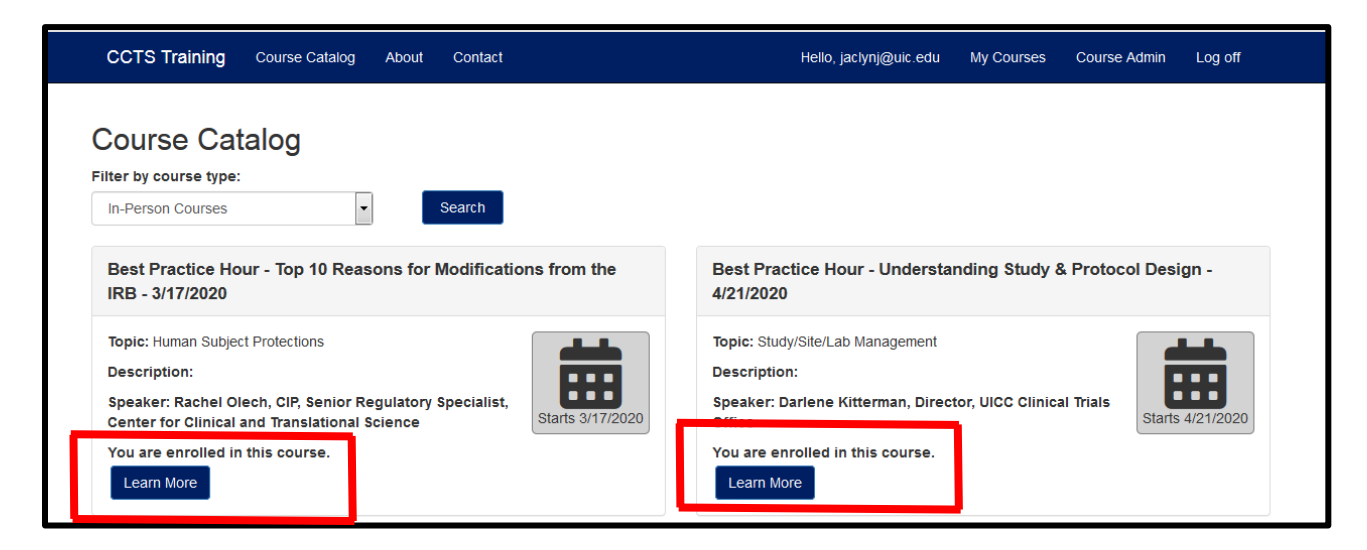

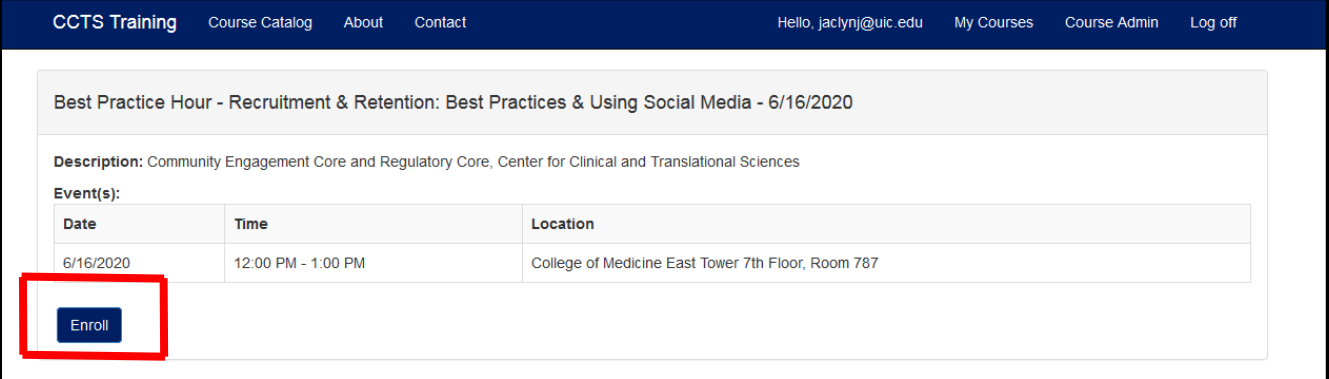

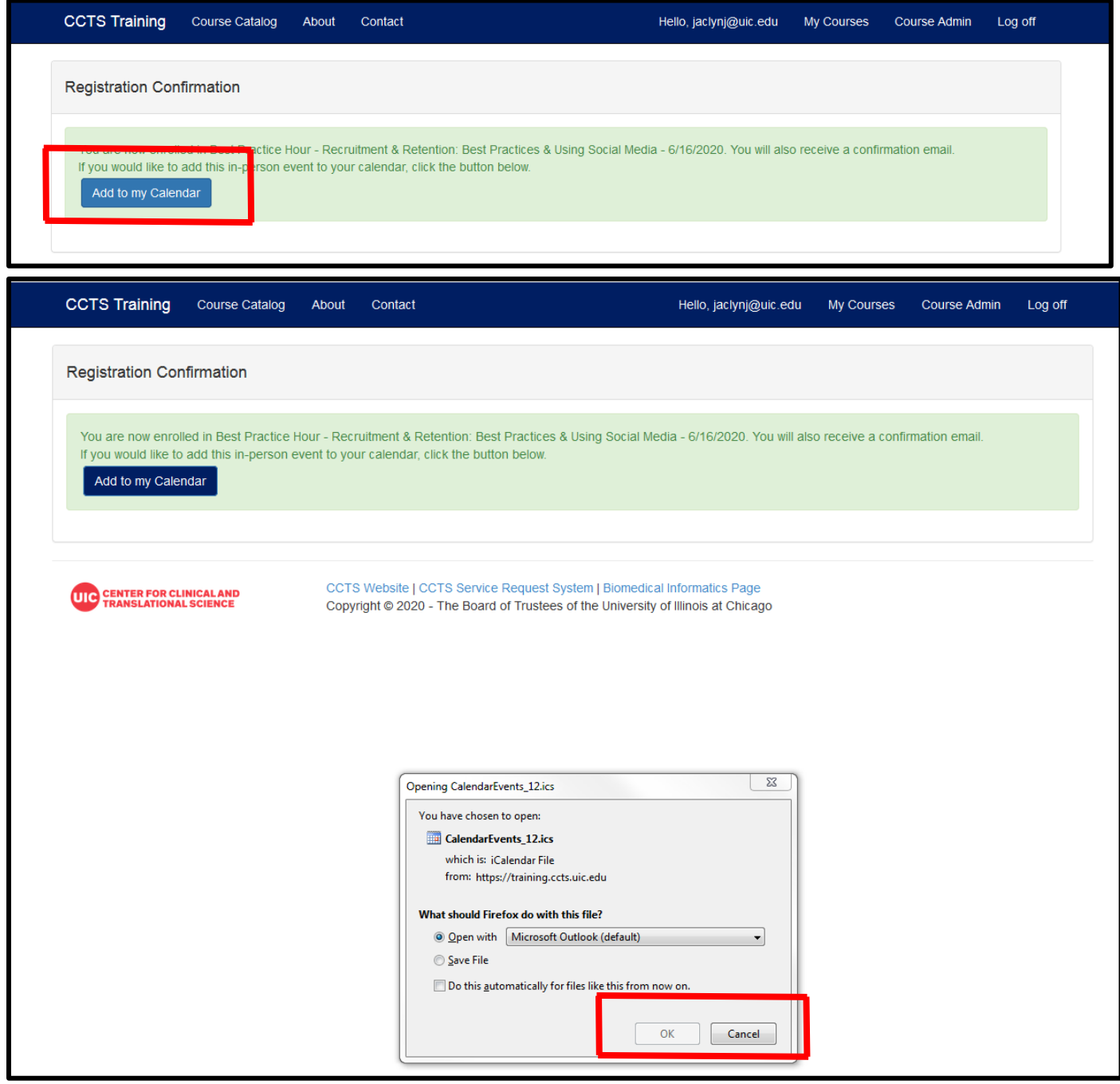

Example of confirmation email and calendar invite:

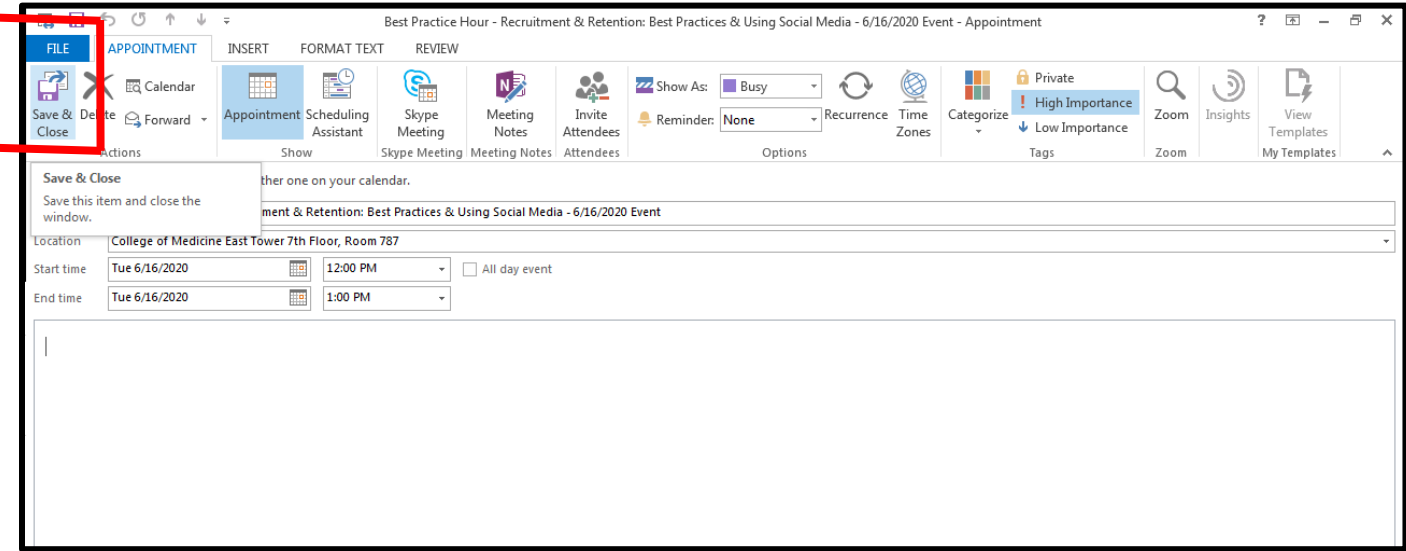

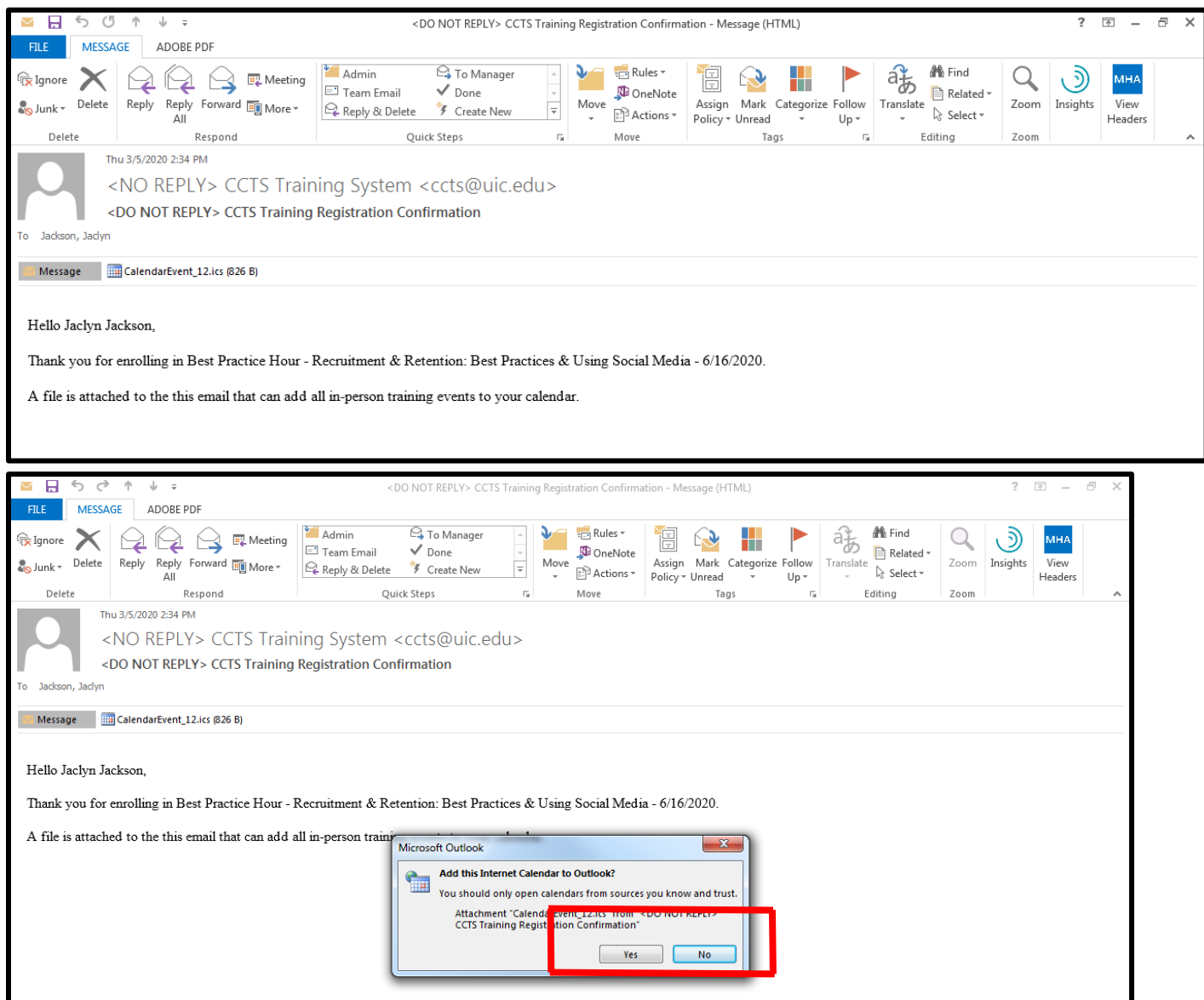

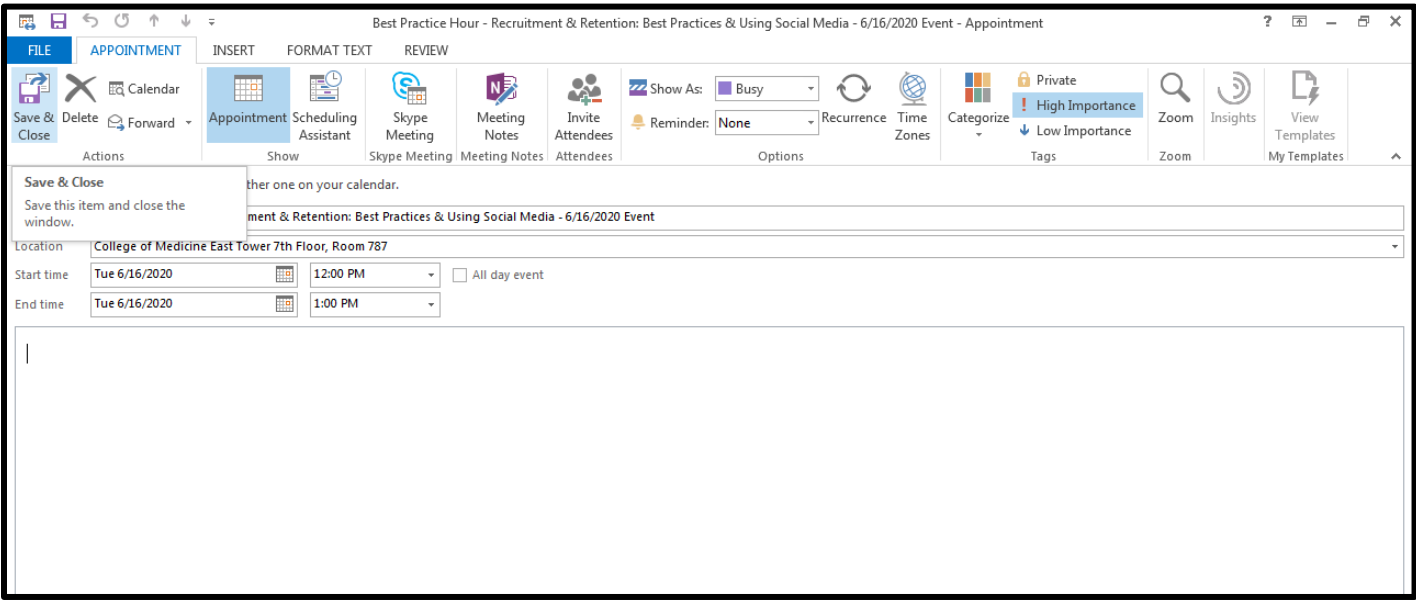

#### **Tracking Your Courses**

- When you go back to the training portal, the course you registered for will state that you are registered.
- You can click on My Courses which will list the courses you have registered for and any courses that you have completed.
- After a course has been moved to Completed Courses, click on Get Certificate and Complete Evaluation.

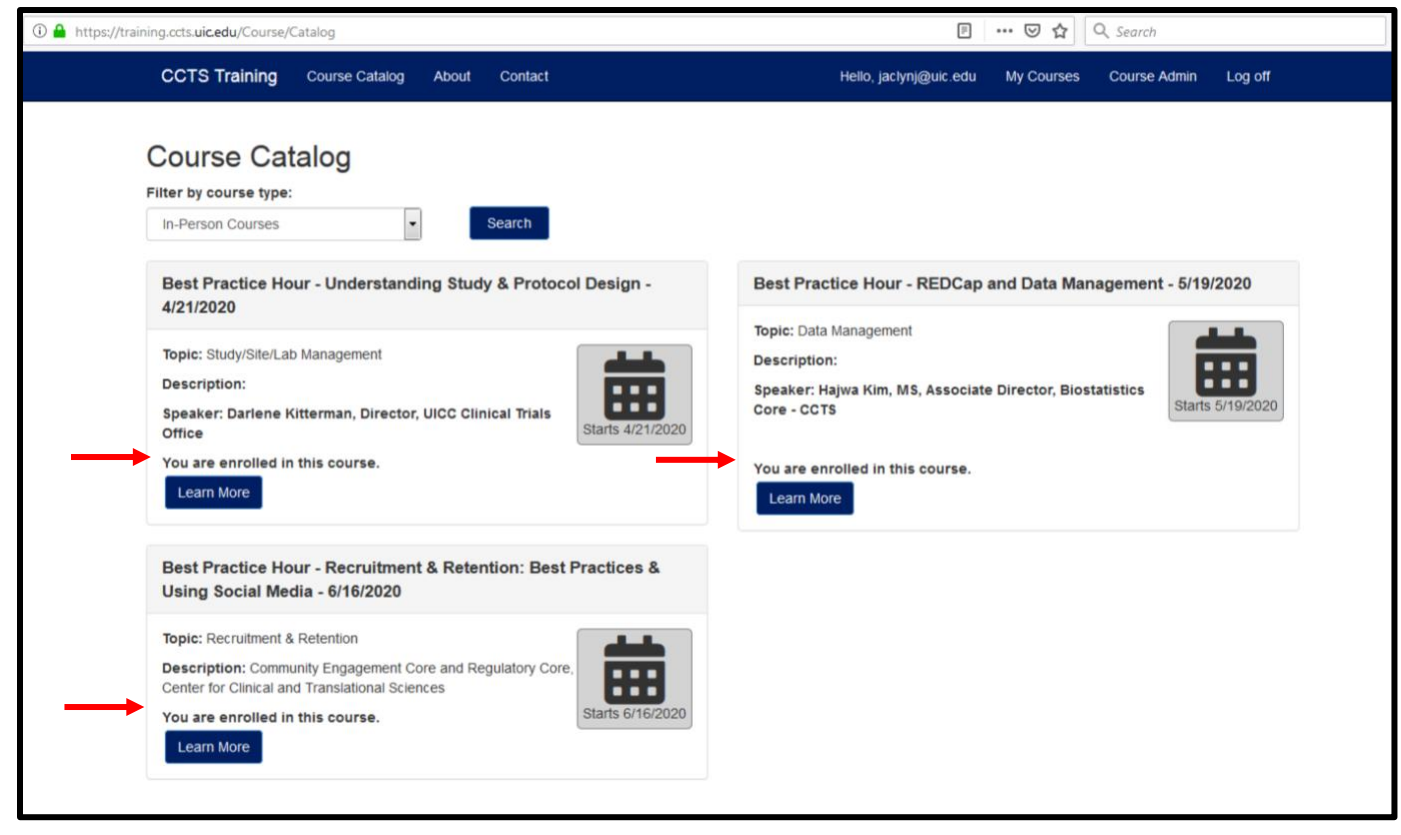

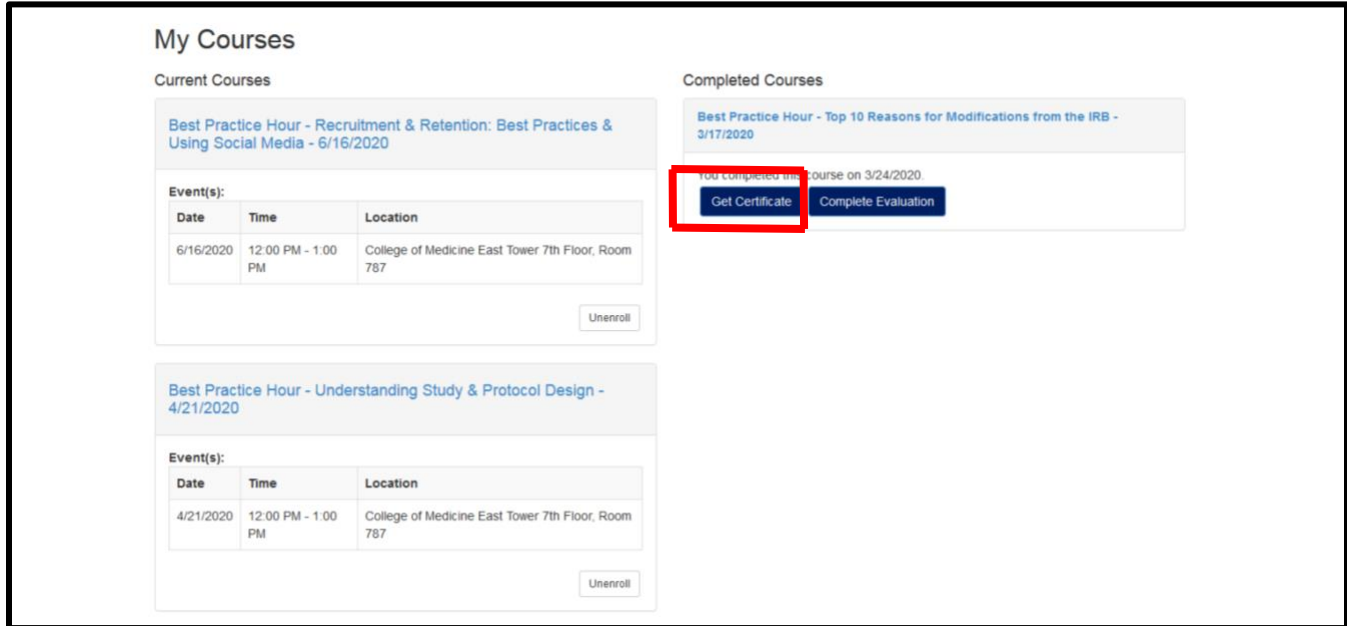

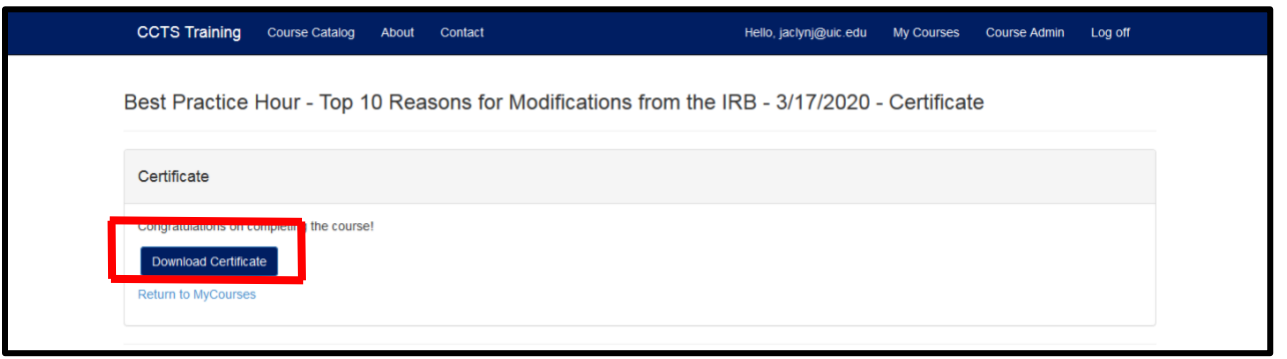

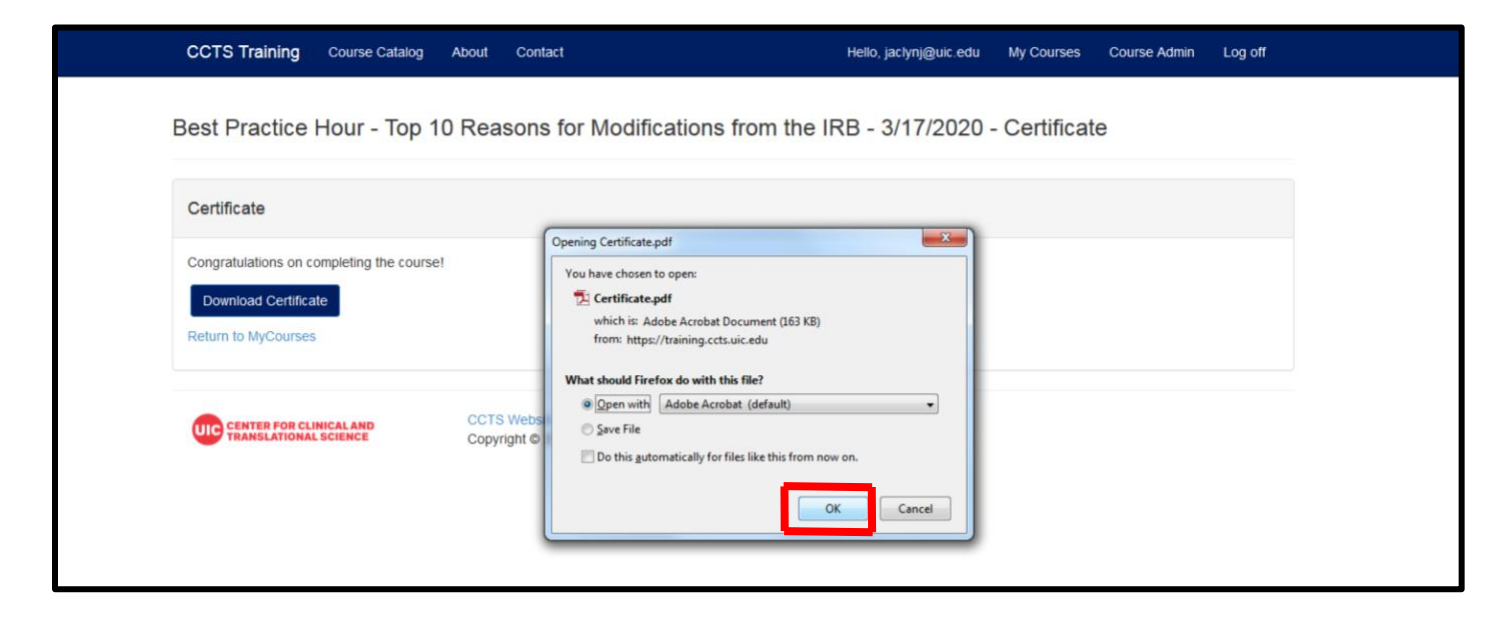

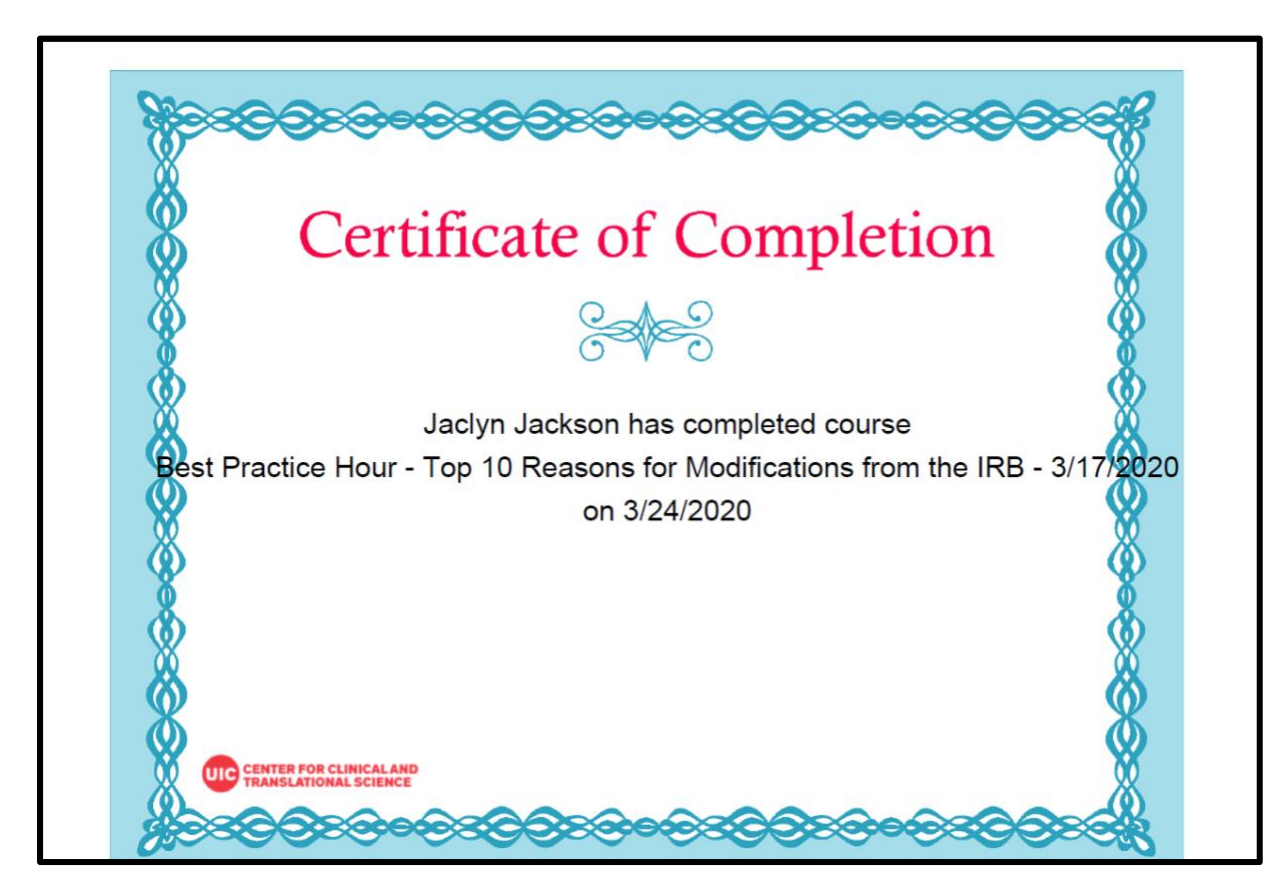

#### Completing the evaluation.

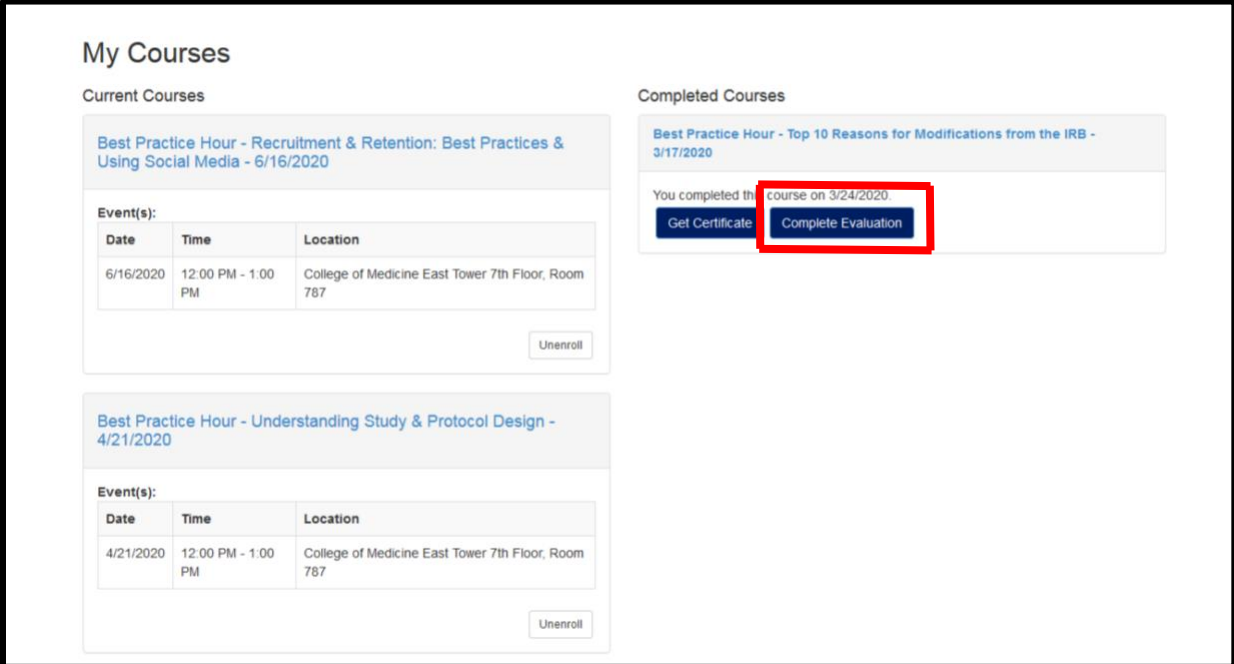

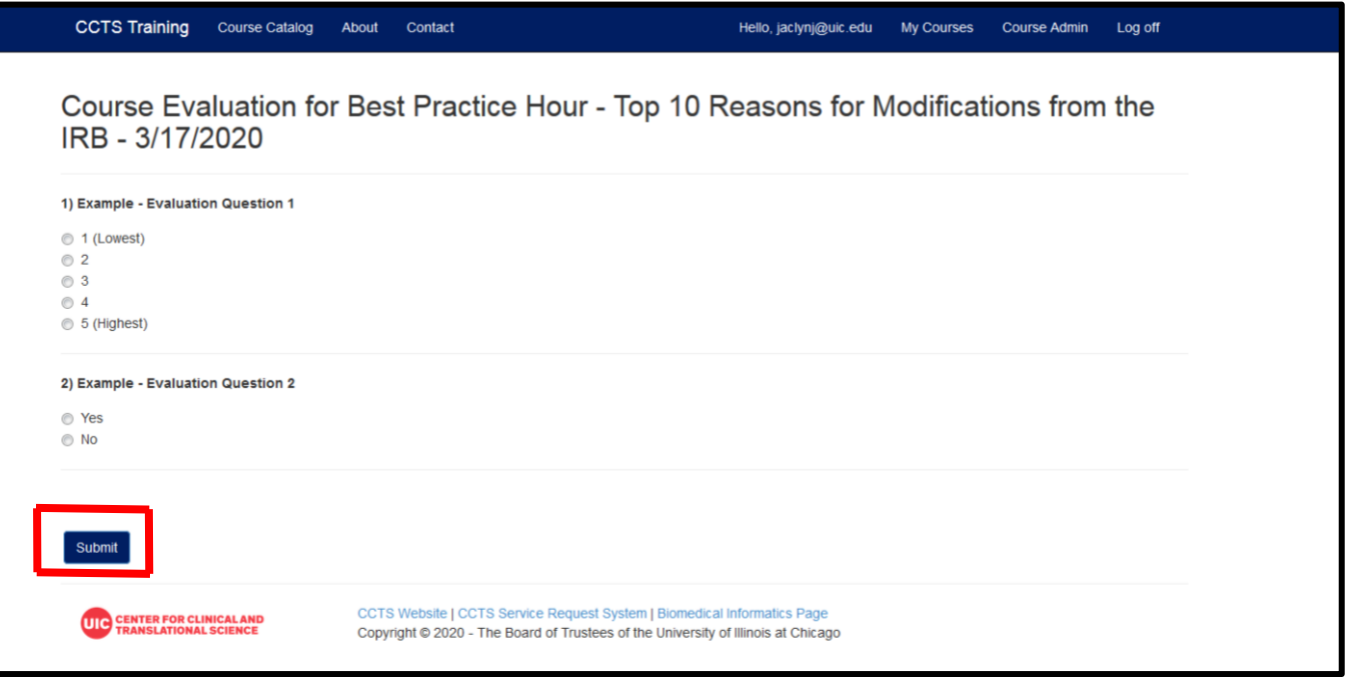